## Microsoft Outlook2016 メール設定方法

萩テレビ株式会社

このマニュアルは、お使いのパソコンにインストールされている Microsoft Outlook で haginet.ne.jp ドメインのメールの送受信をするための設定になります。

■アカウント設定情報

| アカウントの種類     | <b>POP</b>         |
|--------------|--------------------|
| メールアドレス      | ご自身のメールアドレス        |
| 受信メールサーバー    | mail.haginet.ne.jp |
| 送信メールサーバー    | mail.haginet.ne.jp |
| 送信サーバー(SMTP) | 587                |
| アカウント名       | ご自身のメールアドレス        |
| パスワード        | メールパスワード           |

Outlook を起動し、ファイルのタブを選択します

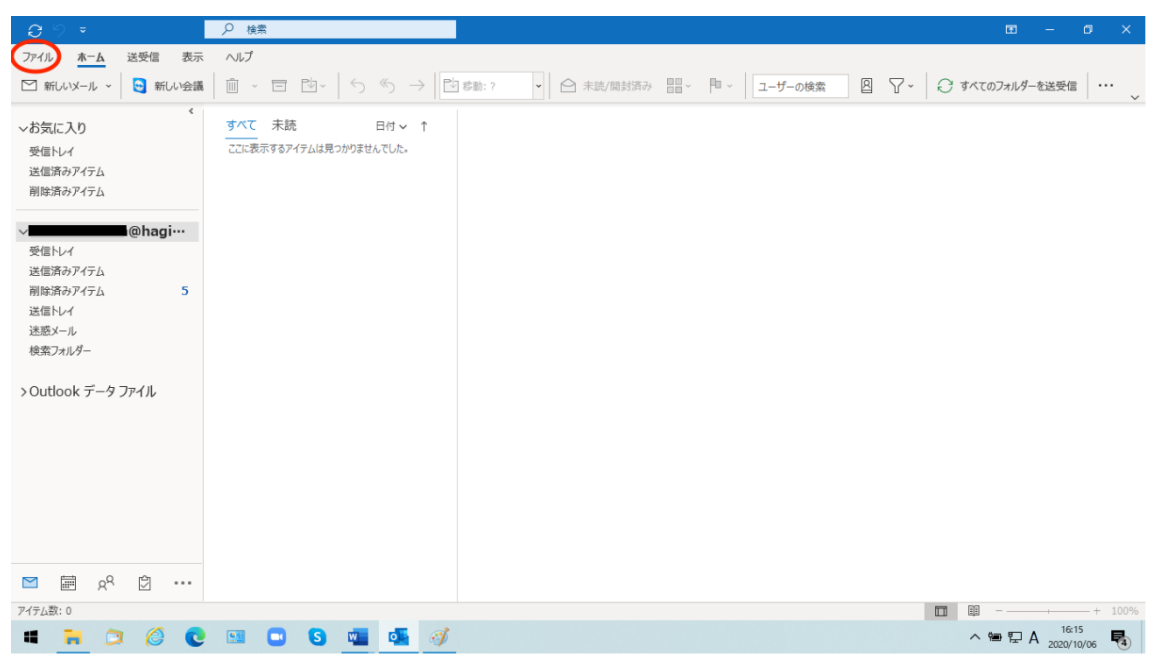

アカウント情報を表示し「アカウント設定」をクリックして、 表示された一覧から「サーバーの設定」をクリックします。

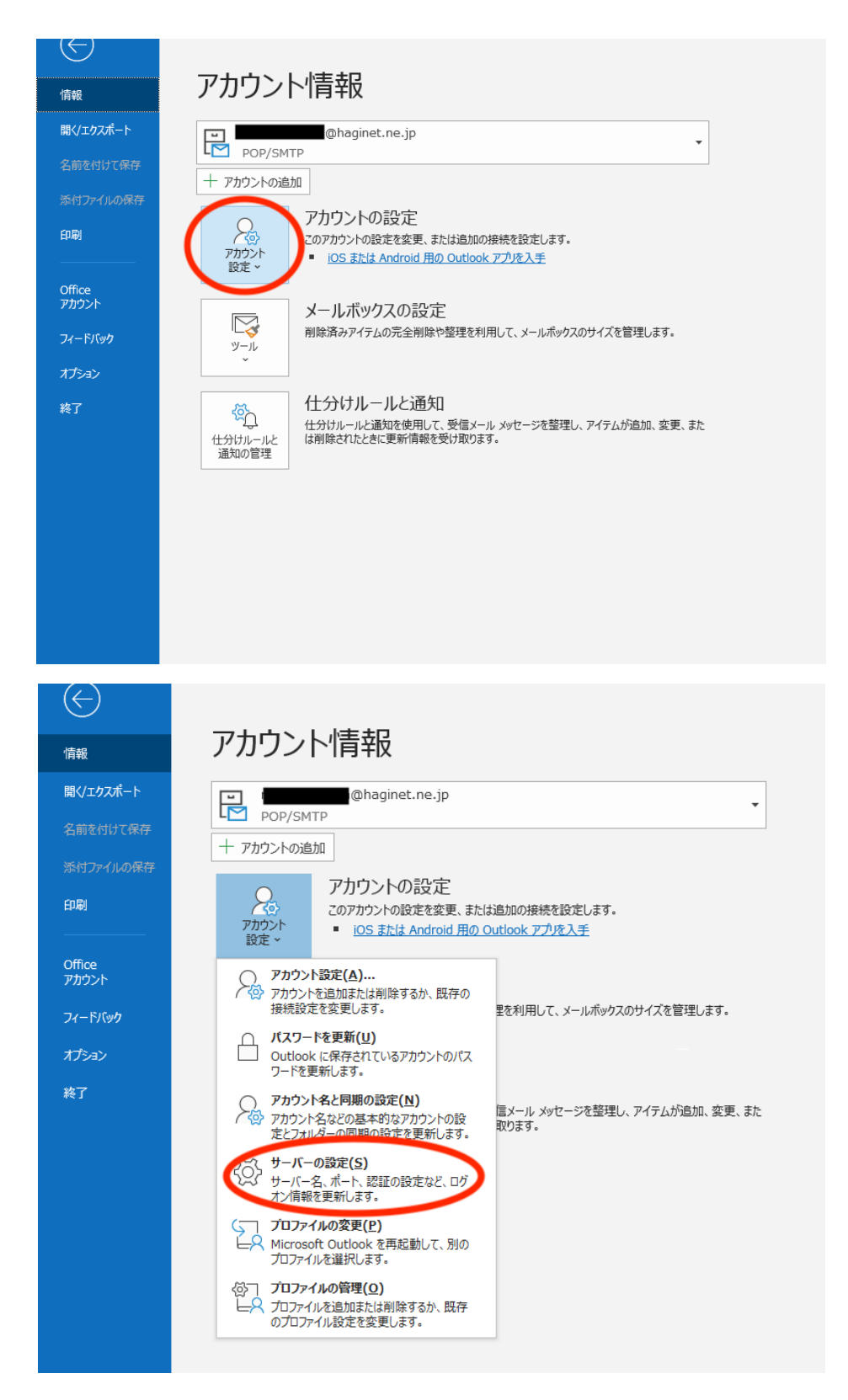

「POP アカウントの設定」の画面が表示されましたら

受信メールの設定を行います。 「ユーザー名」をご自身のメールアドレスに変更します。 「サーバー」を「mail.haginet.ne.jp」に変更します。 「ポート」の数字を「995」に変更します。

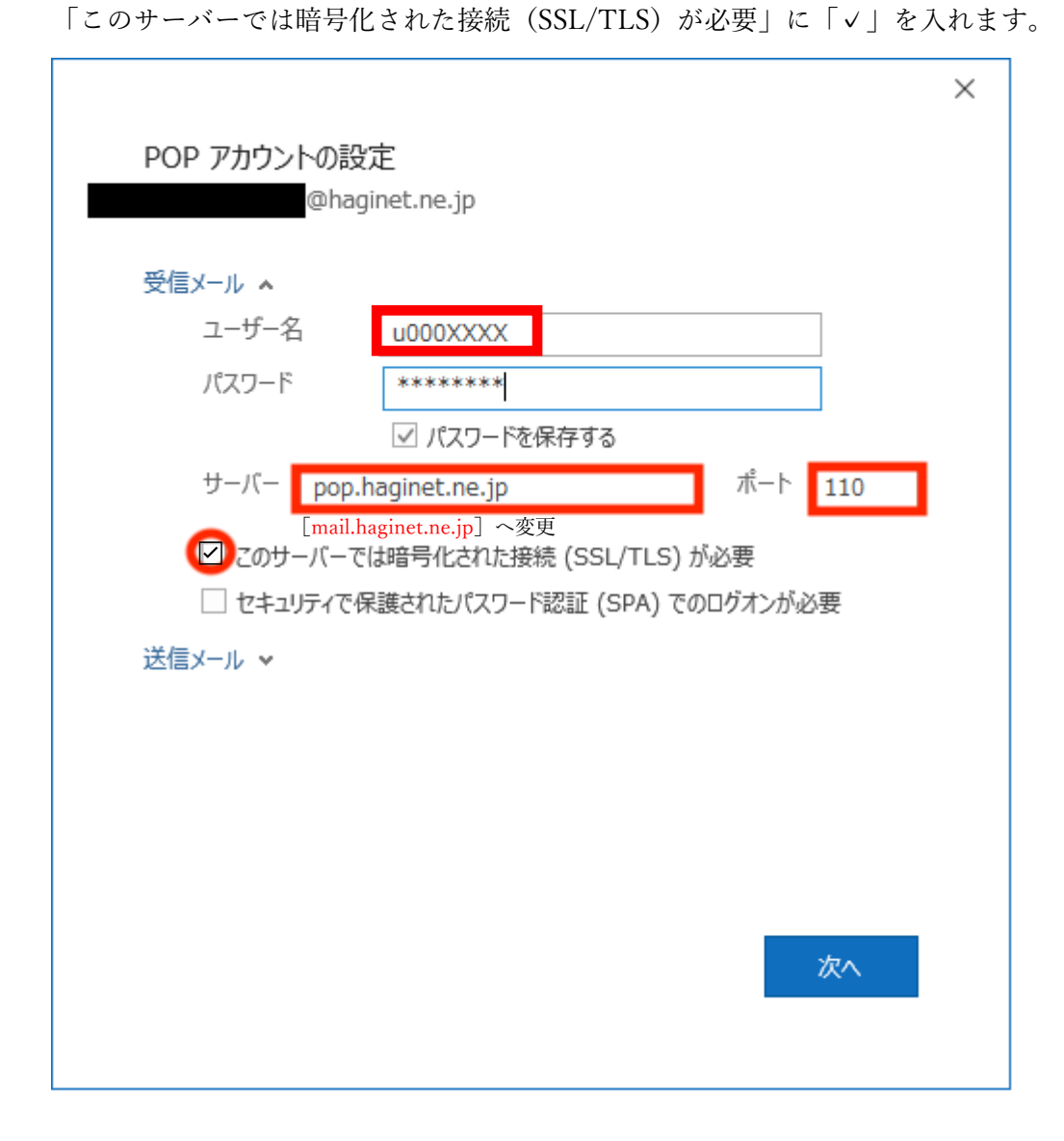

続いて送信メールの設定を変更します。

「サーバー」を「mail.haginet.ne.jp」に変更します。 「ポート」の数字を「587」に変更します。 「暗号化方法」を「STARTTLS」に変更します。 「送信(SMTP)サーバーには認証が必要です」に√を入れて 受信メールサーバーと同じ設定を使用するを選択します。

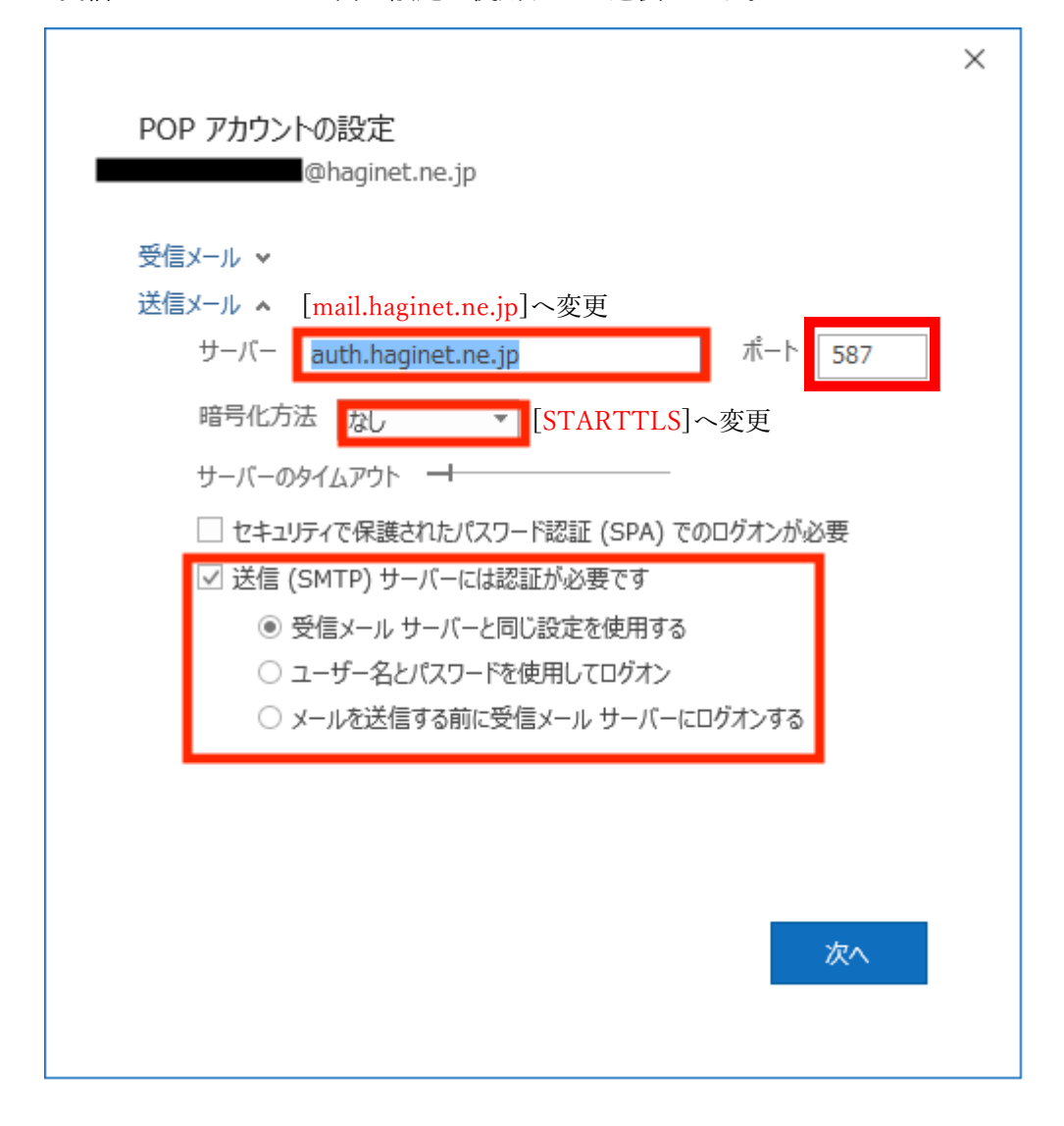

右下の「次へ」を押して「アカウントが正常に更新されました」が表示されましたら 設定の変更は完了です。